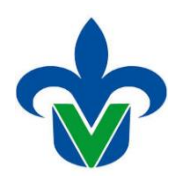

**U N I V E R S I D A D V E R A C R U Z A N A Dirección General de Administración Escolar Dirección de Servicios Escolares**

## **SYRPAIN**

# **(PAGO DE NUEVO INGRESO)**

**OBJETIVO:** Configurar la forma SYRPAIN (Pago de Nuevo Ingreso)

#### **RESPONSABLE DE EJECUTAR EL REPORTE:**

Técnicos, Académicos y Personal responsable de cada entidad académica para realizar la configuración básica.

## **Paso No. 1**

Dentro de la pantalla principal, anotar el nombre del reporte **SYRPAIN** y dar Enter.

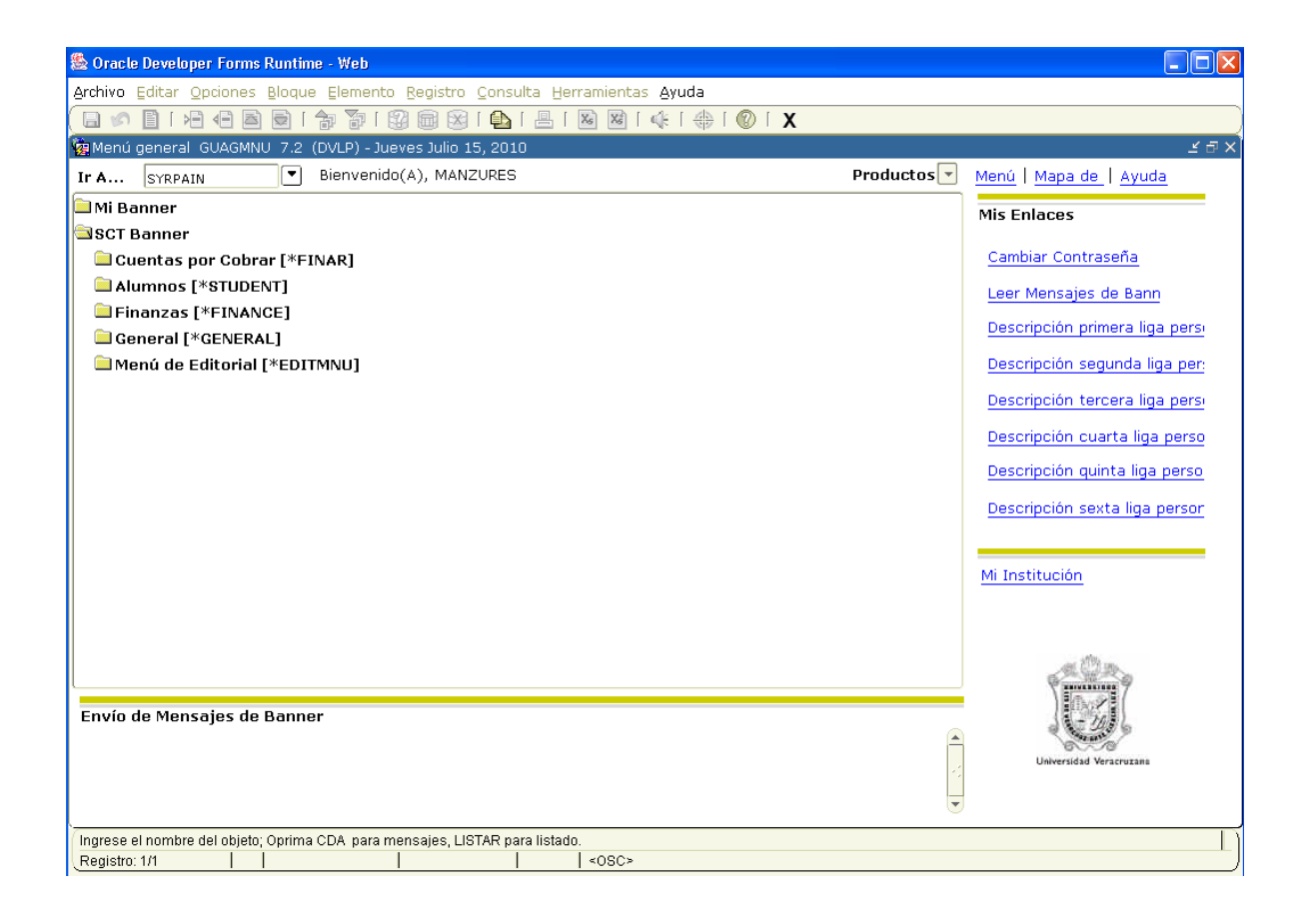

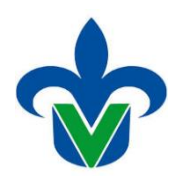

### **U N I V E R S I D A D V E R A C R U Z A N A Dirección General de Administración Escolar Dirección de Servicios Escolares**

## **Paso No. 2**

Aparecerá otra pantalla en la cual deben ser llenados los siguientes campos:

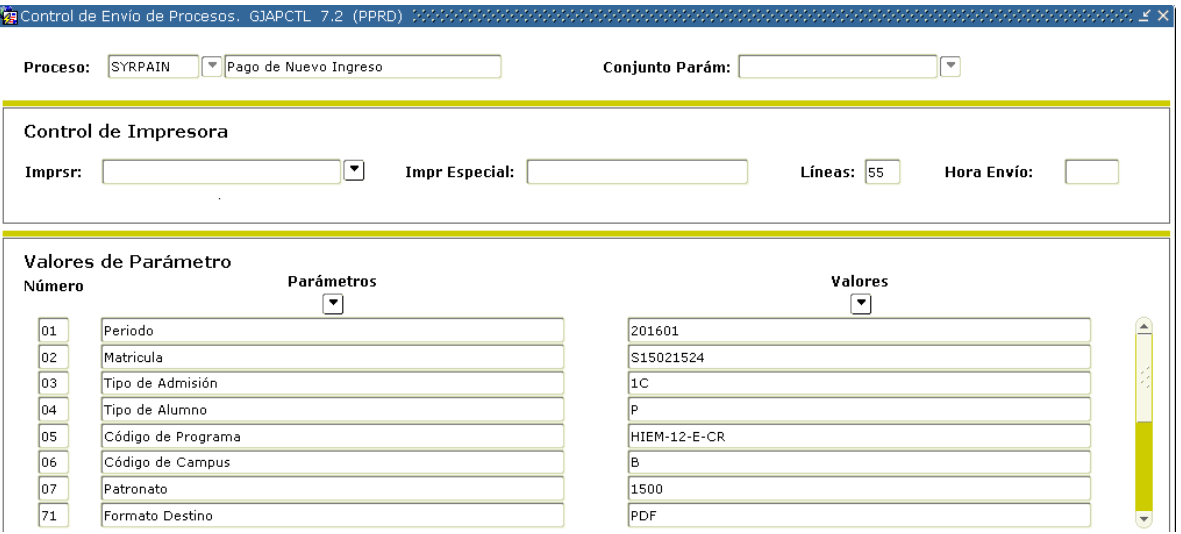

### **01 Periodo:** Anotar **202101**.

**02 Matricula:** Escribir la matricula del alumno

**03 Tipo de Admisión:** Anotar **1A/ 1C** (para los alumnos aceptados en primera lista o lugares disponibles)

#### **04 Tipo de Alumno:** Anotar **P**

**05 Código de Programa:** se anota la carrera que corresponda.

**06 Código de campus:** se anota la letra del campus que corresponda.

**07 Comité-promejoras**: Es una cuota voluntaria no requisito de inscripción. Aplica si el interesado decide pagar ese concepto.

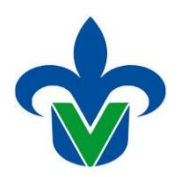

### **U N I V E R S I D A D V E R A C R U Z A N A Dirección General de Administración Escolar Dirección de Servicios Escolares**

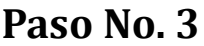

Damos un click en **Grd Conj Params** como, que se encuentra en la parte inferior izquierda de la pantalla y luego le damos **GUARDAR.**

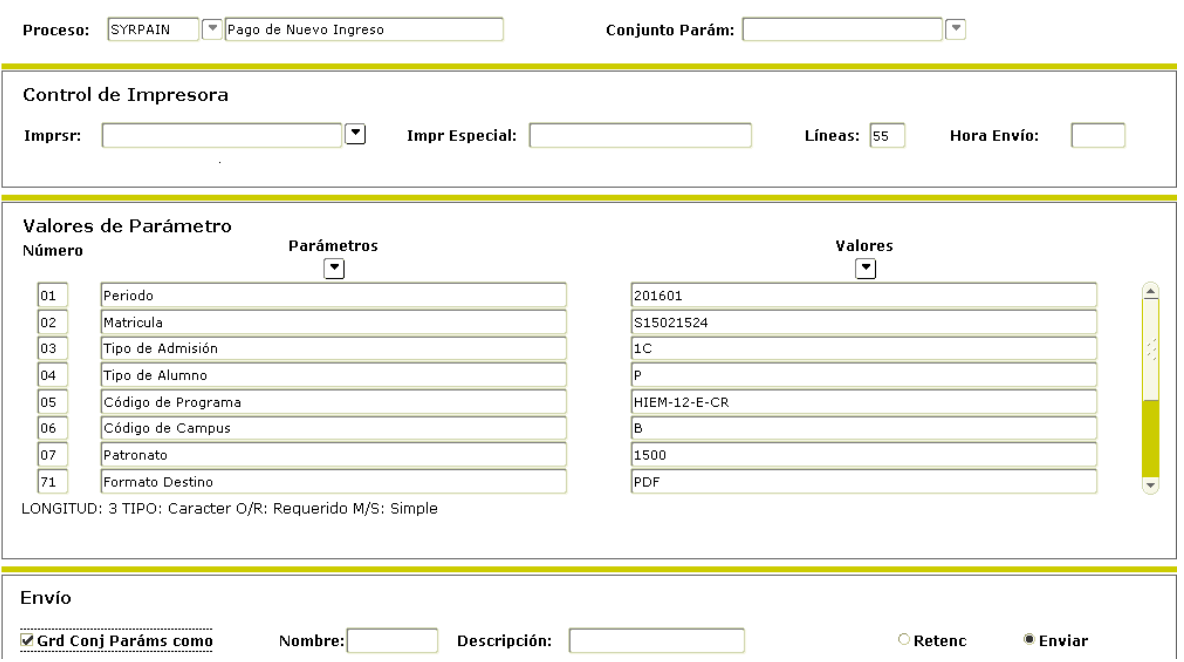

Aparecerá otra pantalla, en la cual nos aparecerá el formato de pago de los alumnos de inscripción.

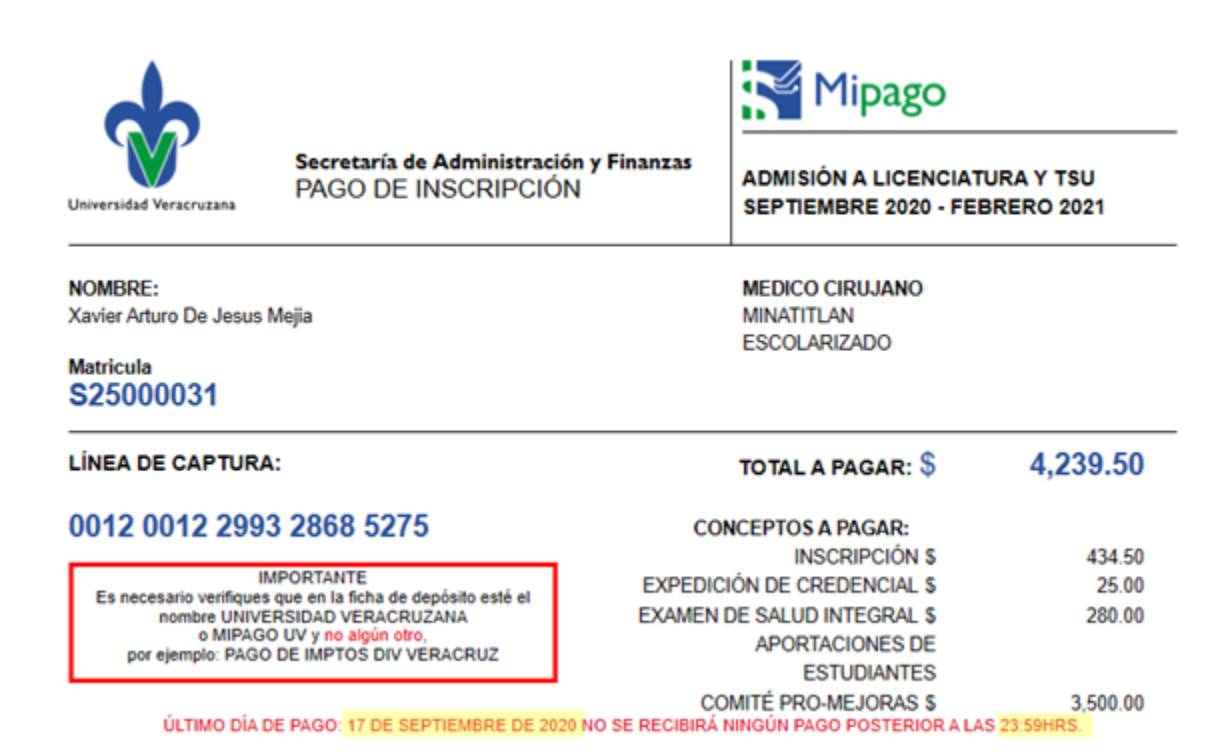